## 优秀青年学者/青年拔尖人才候选人申报流程 E 服务填报指南-申报人

## 一、系统登录、选择对应申报流程

1.校外人员(本硕博未曾在我校就读):扫描二维码注册后, 登录 E 服务 (https://eserv.cup.edu.cn/v2/site/m\_login), 在服务大厅搜索栏搜索并选择对应流程: (1) "优秀青年学者 培育计划候选人申报"流程;(2) "青年拔尖人才培育计划候 选人申报"流程。

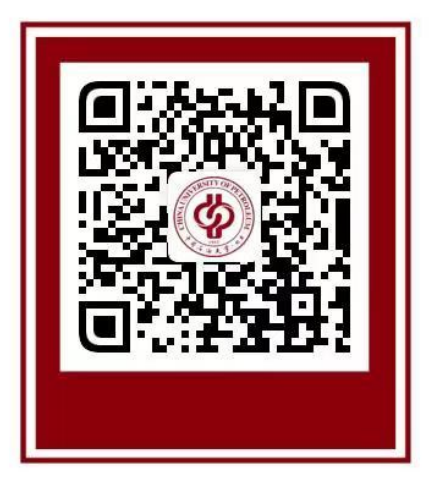

2.校外人员(本硕博曾在我校就读):在 E 服务主页 (<https://eserv.cup.edu.cn>)按学号登录,密码为学生时期上 网的密码。在服务大厅搜索栏搜索并选择对应流程: (1) "优 秀青年学者培育计划候选人申报"流程: (2) "青年拔尖人才 培育计划候选人申报"流程。

3. 校 内 人 员 : 登 录 E 服 务 账 号 (<https://eserv.cup.edu.cn>),在服务大厅搜索栏搜索并选择 对应流程: (1) "优秀青年学者培育计划候选人申报"流程;

(2)"青年拔尖人才培育计划候选人申报"流程。

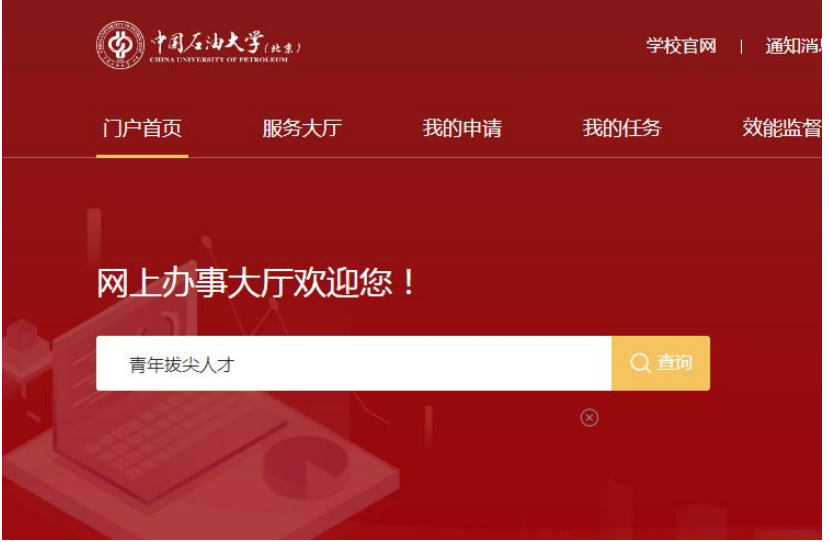

2.点击"立即申请",开始填写流程。

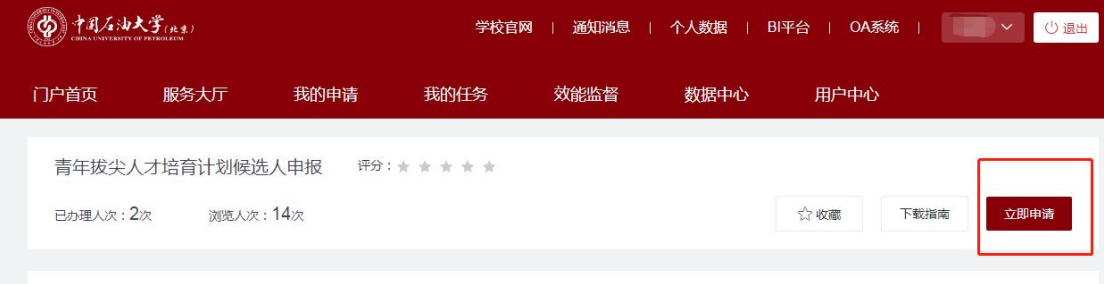

## 二、信息填报

请认真阅读对应模块的"数据要求"内容,并按要求填写模 块一至四的内容。

三、提交申请

完成信息填报后,请认真核对填报信息,确认无误后,点击 "正式提交"。

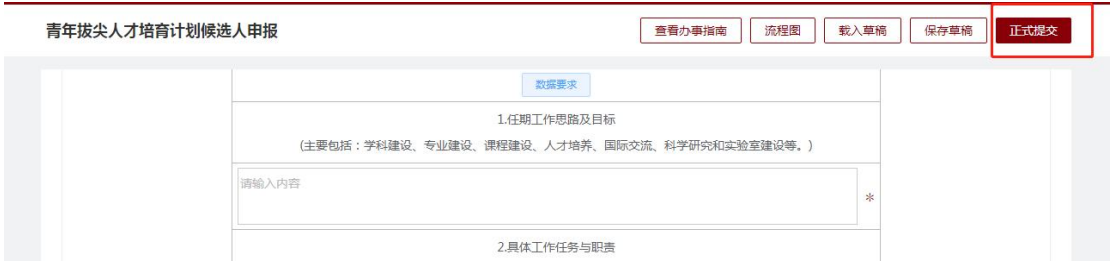